# 第2章 文字の入力と修正

エクセルは、セルが1つの単位になっているので、ワードやメールなどの文章作成 とは文字入力や修正の仕方が異なります。

慣れるまでは少し難しいですが、じっくり進めて行きましょう。

# 2-1 セルの選択と位置

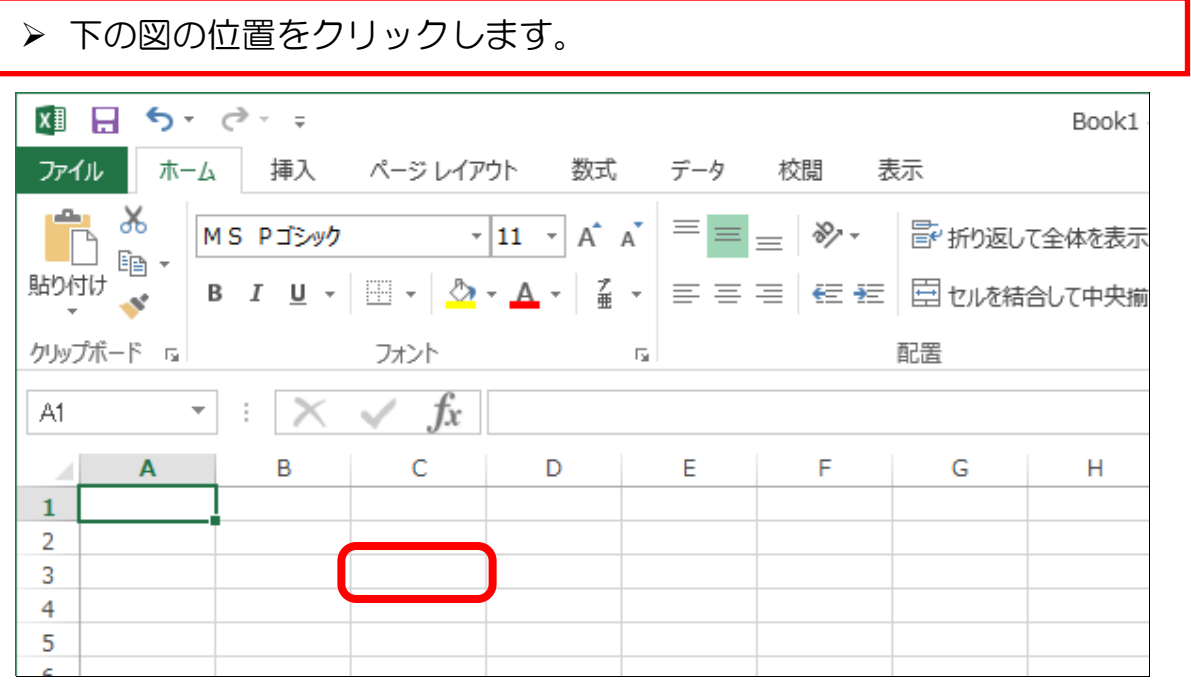

▶ 緑の線の四角(アクティブセル)が移動しました。 左上に「C3」と表示されています。 これは、アクティブセルの位置が「列番号C」「行番号3」の位置に あることを表しています。

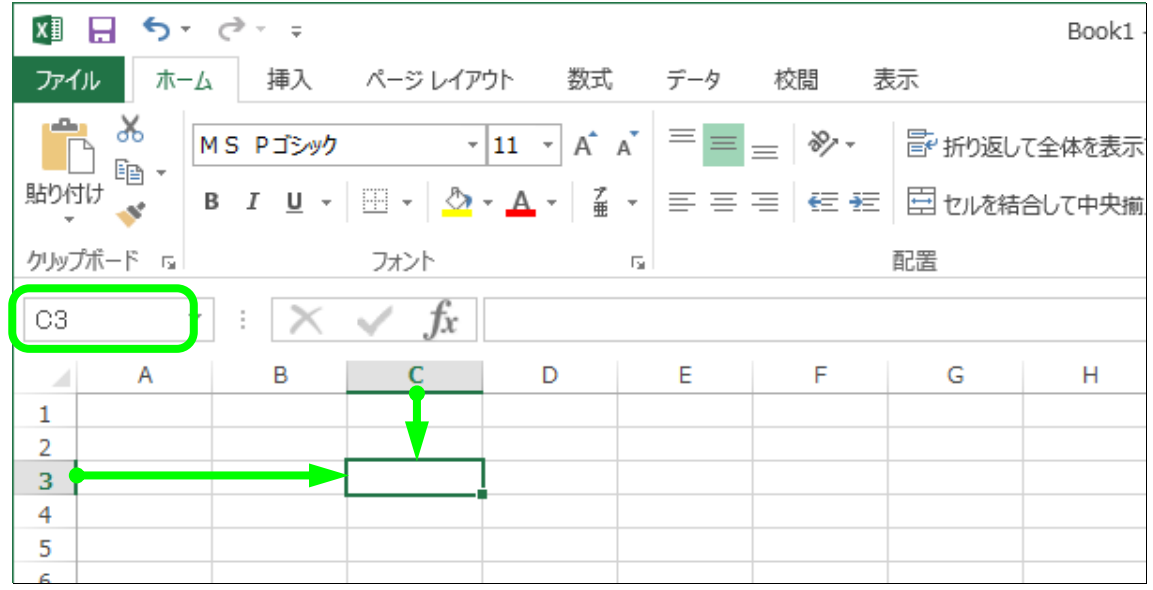

では、エクセルに文字を入力していきましょう。

 エクセルの起動時は文字入力モードが、半角英数「 A」になって いますので、ひらがな「あ」に切り替えます。 方法はいろいろありますが、以下の2つを知っておけば十分です。

#### ① キーボード上の「半角/全角」キーを押す

※通常の場合は、この方法を使用するとよいでしょう。

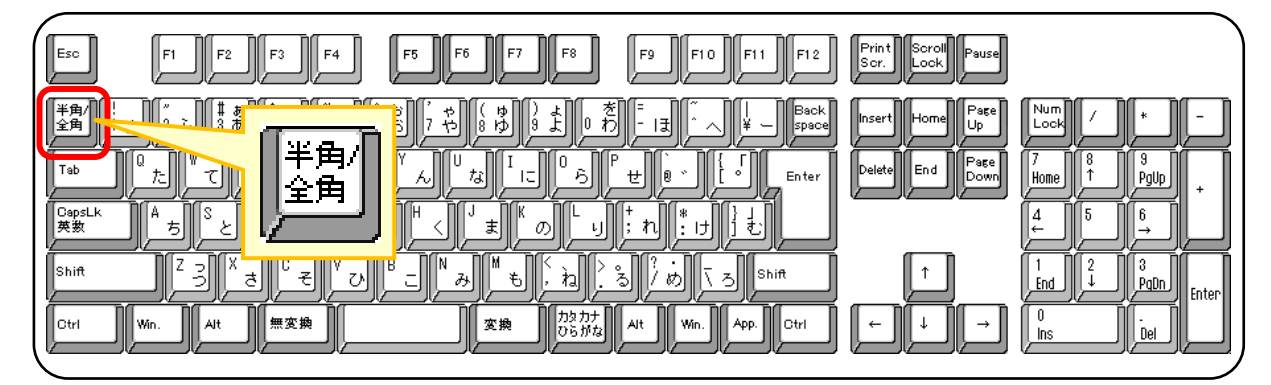

② 入力モードを右クリックし、「ひらがな」を選択する

※①の方法でうまく切り替わらないときにこの方法を使用します。

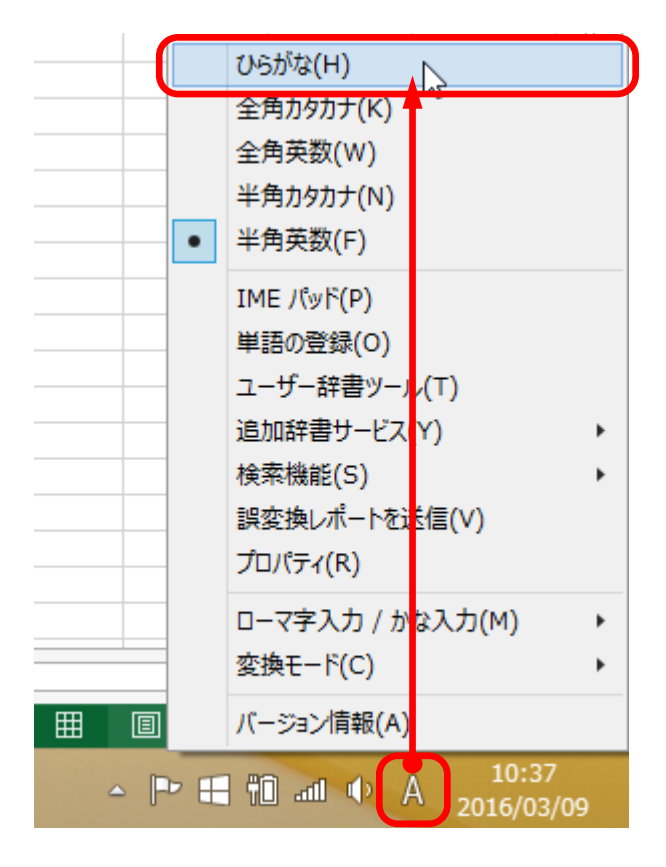

- ▶ 文字入力モードが「あ」に切り替わったら、セル [A1] をクリック して選択しましょう。
- ▶ キーボードから「○□小学校 運動会結果」と入力します。 ※文字確定までしておいてください

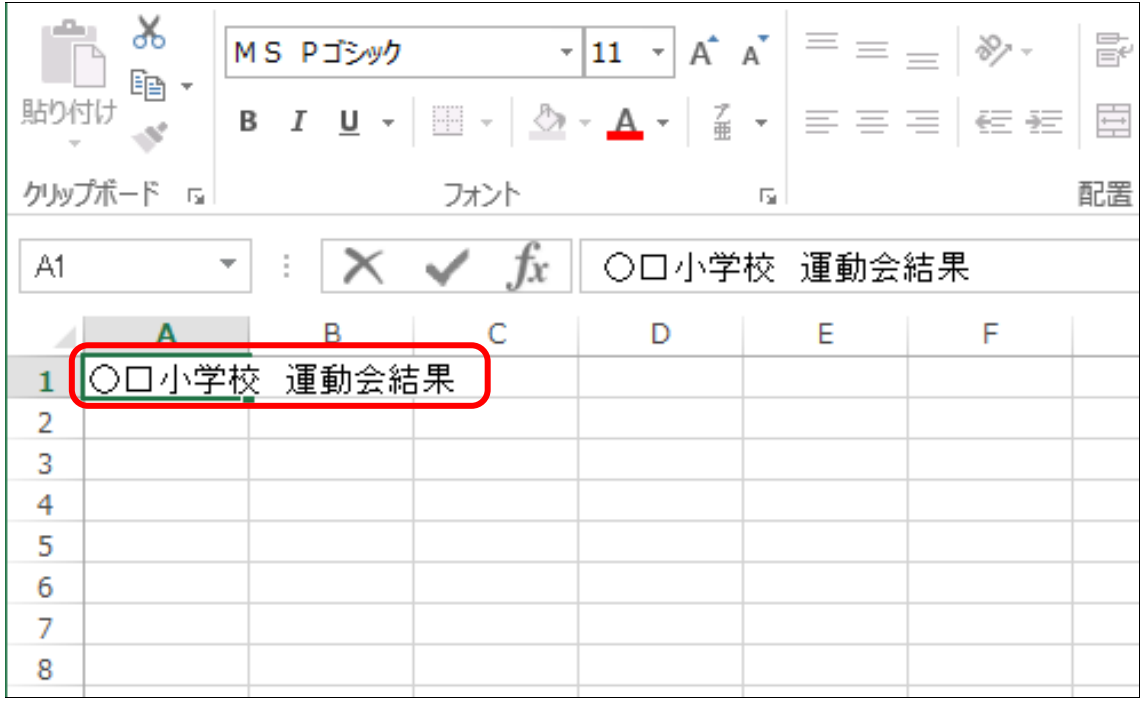

今のままではまだエクセルに文字が入っていません。 > この状態で、[Enter] キーを押します。 ※アクティブセルが下に移動しました。 これでエクセルに文字が入ったことになります。(セルへの確定)وملتم **X** MS PJシック  $\overline{\phantom{a}}$   $\overline{\phantom{a}}$   $\overline{\phantom{$ 昬 晒 -貼り付け <u>BIU - ⊞ - │ ᠿ - ▲ - │ 갈 - │ 를 들 들 │ ⋲ ⋲ │ 目</u>  $\mathbf{x}^*$ クリップボード 『』 フォント 「「「 配置

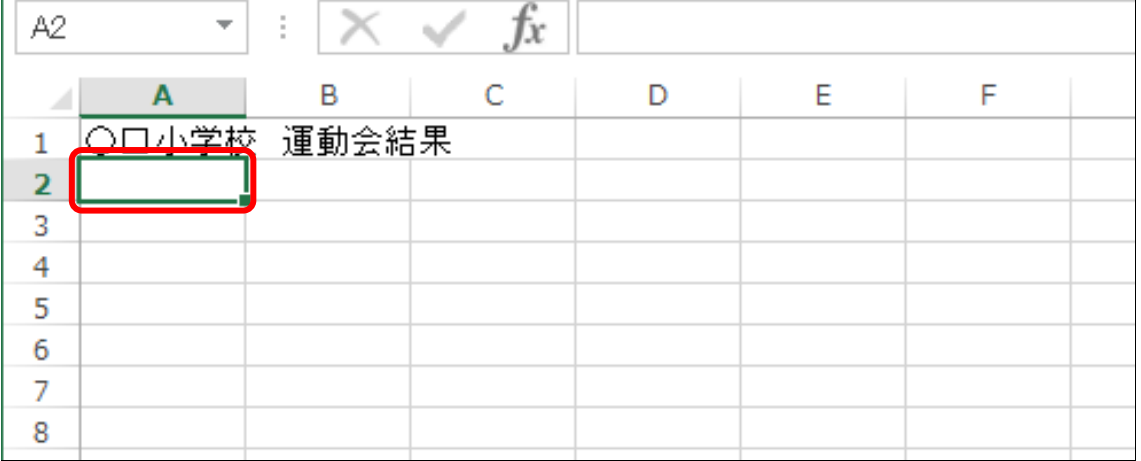

# 2-3 操作を「元に戻す」「やり直す」

手書きの場合だと、一度失敗すると全て消してから書き直す必要がありますが、 パソコンの場合は操作を「元に戻す」ことができます。

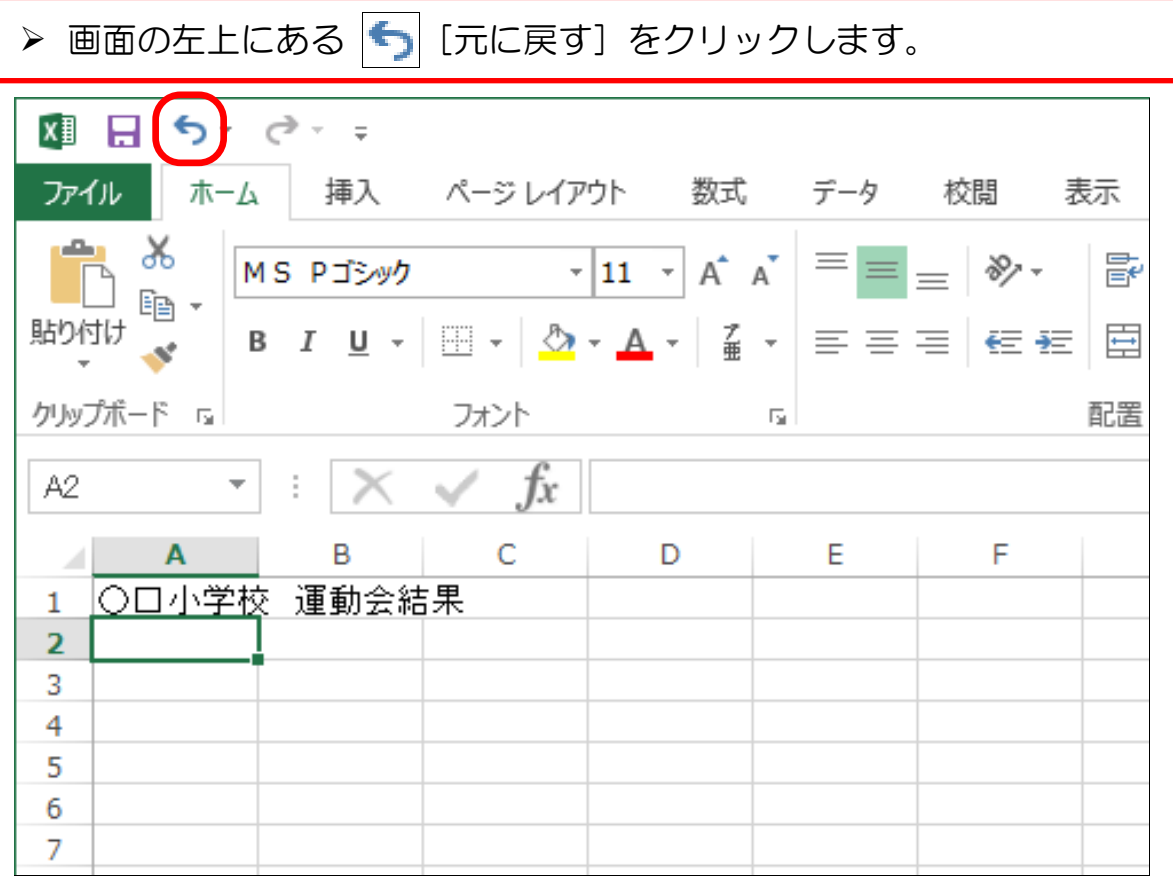

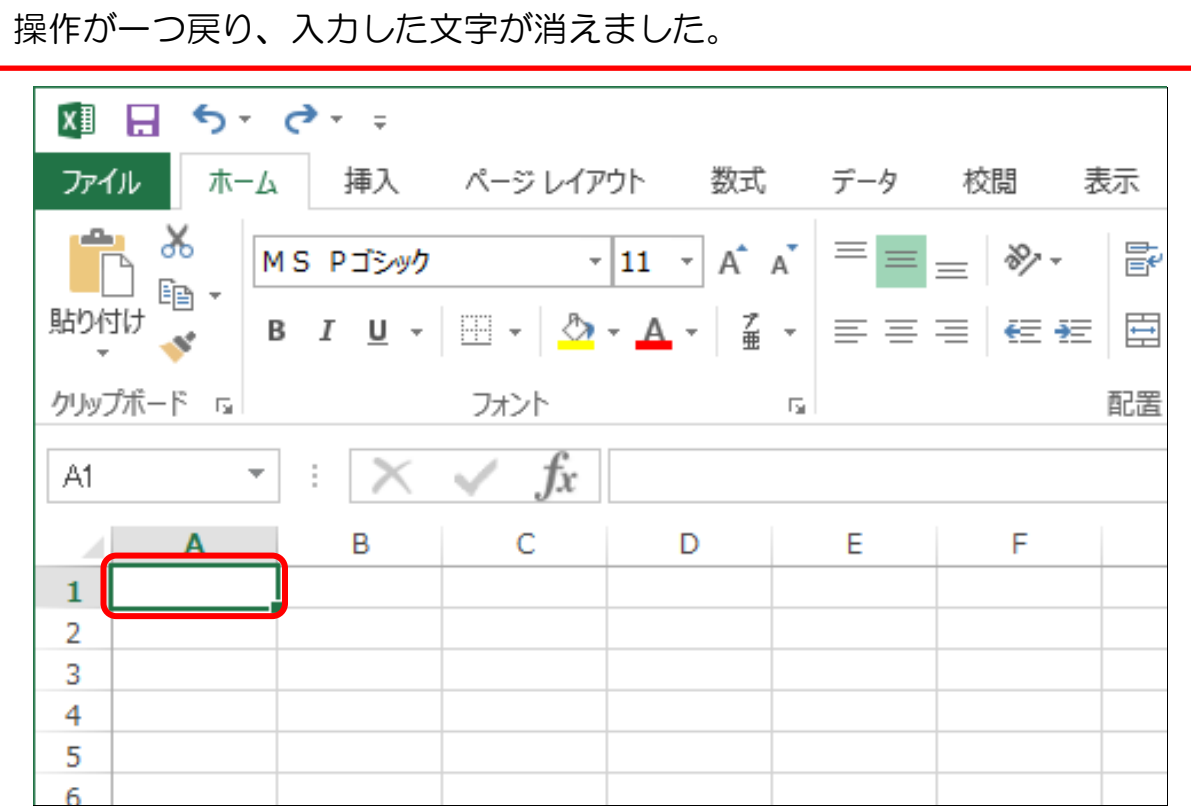

操作は戻したものの、もう一度やり直したいことがあります。 > 次に、[元に戻す] の右の → [やり直し] をクリックします。 国日 ちょく ファイル | ホーム | 挿入 ページ レイアウト 数式 データ 校閲 表示 ≞ ‰ MS PJシック  $\mathbf{v}$  11  $\mathbf{v}$   $\mathbf{A}$   $\mathbf{A}$   $\mathbf{B}$   $\mathbf{v}$   $\mathbf{B}$   $\mathbf{v}$   $\mathbf{v}$ 豪  $\mathbb{B}$  -▏₿▕▎▁▏░▏░▏▚▏▚▏▏▒▏▖▏▏▒▏▖▏▏▒▏▖▏▏░░░░░░░░░░░ 貼り付け  $\mathcal{A}^{\mathcal{C}}$ クリップボード rall フォント フォント rall 配置  $\mathbb{R} \times \sqrt{f_x}$ A1  $\sim 100$  km  $^{-1}$  $\mathbf{A}$ B  $\mathbf{C}$ D E F A  $\mathbf{1}$  $\overline{2}$ 3 4 5 6 7 8

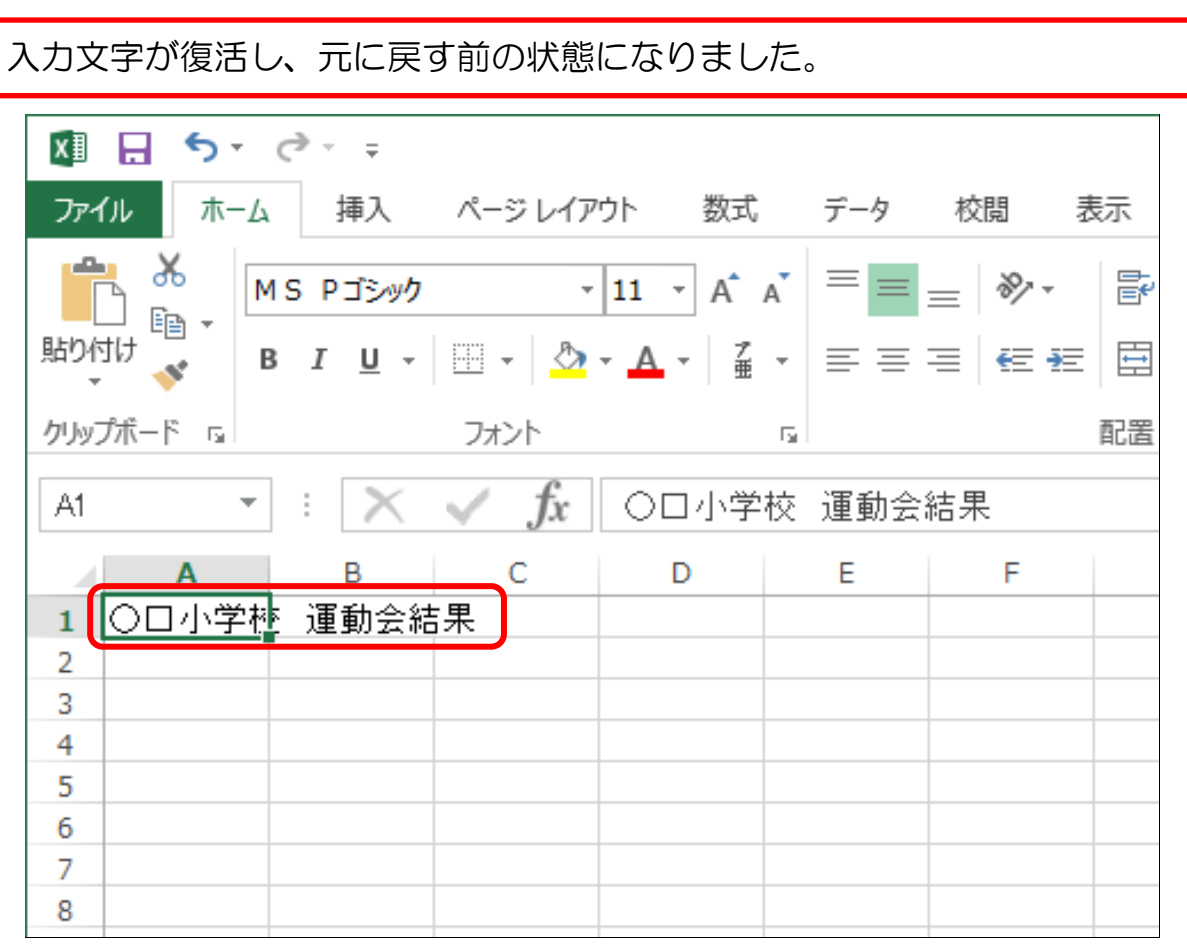

#### **> この状態から、3回 [Enter] キーを押します。** アクティブセルが2行下(4行目)に移動しました。

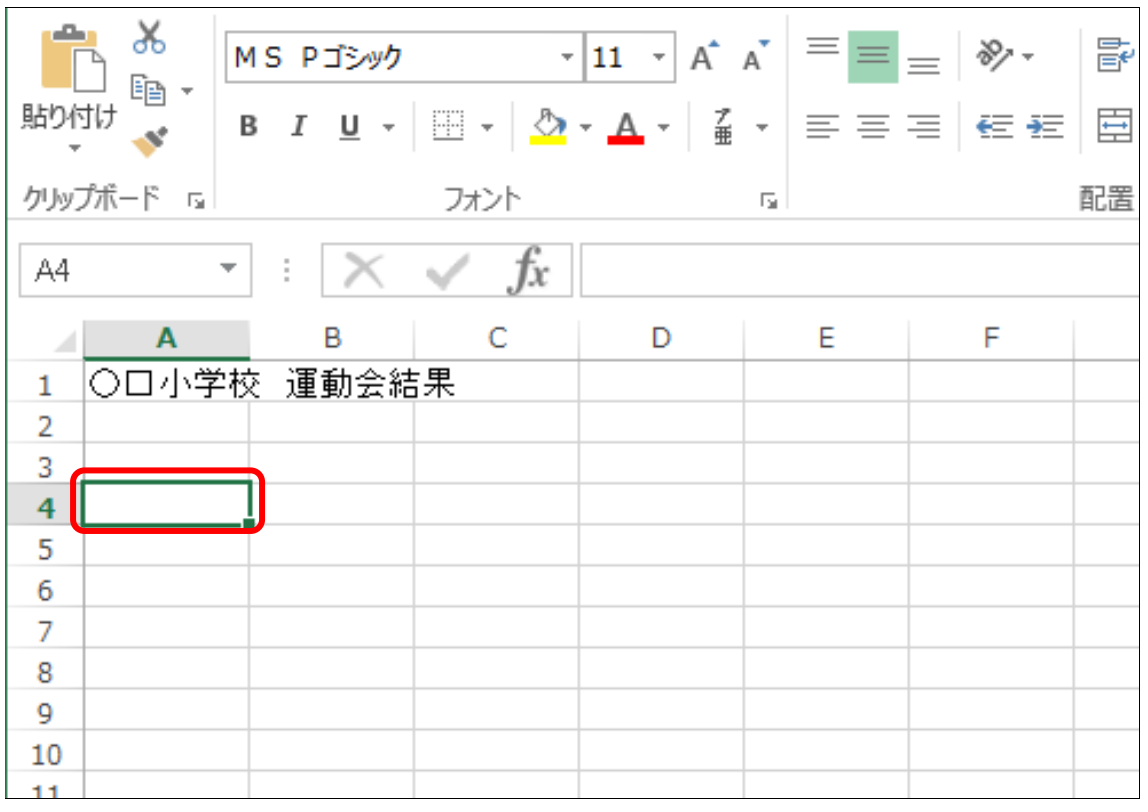

# ▶ 同様にして、以下のように文字入力しましょう。

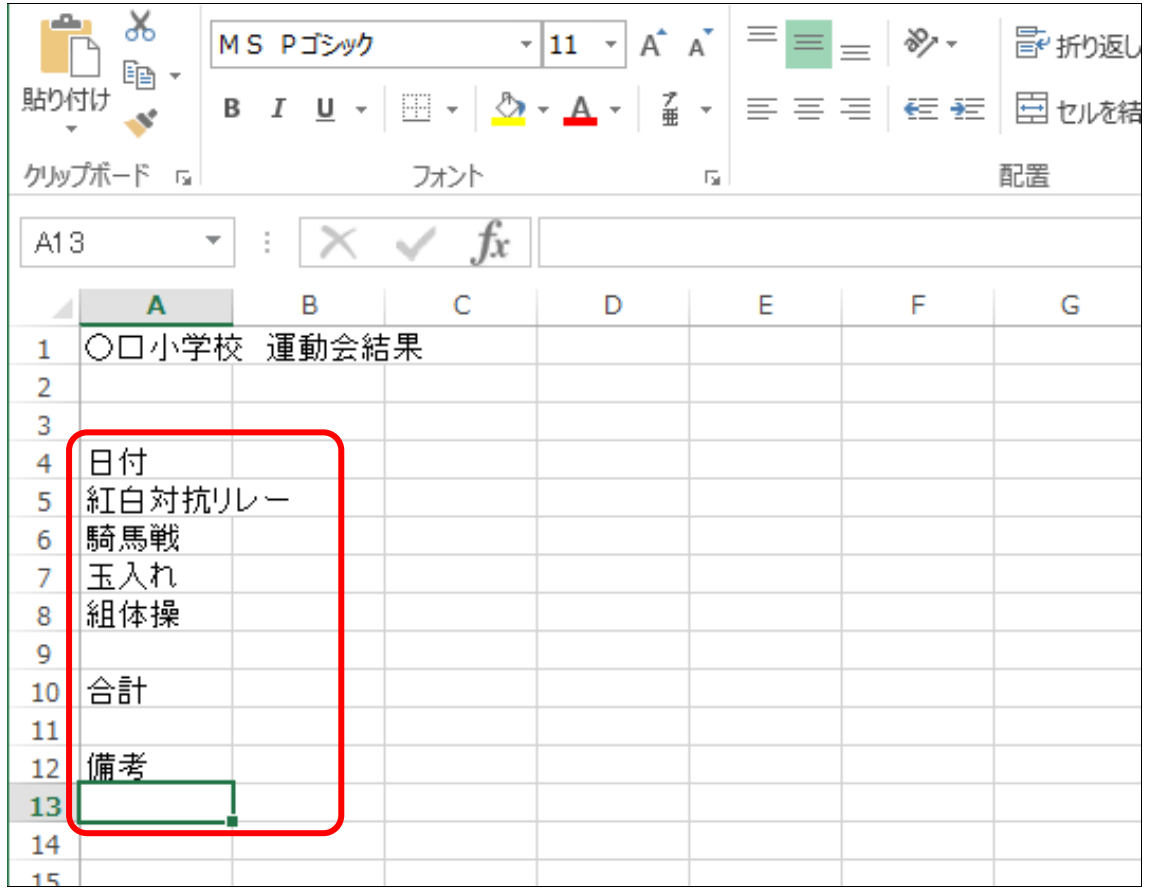

▶ 次に、セル [B4] をクリックし、アクティブセルを移動しましょう。

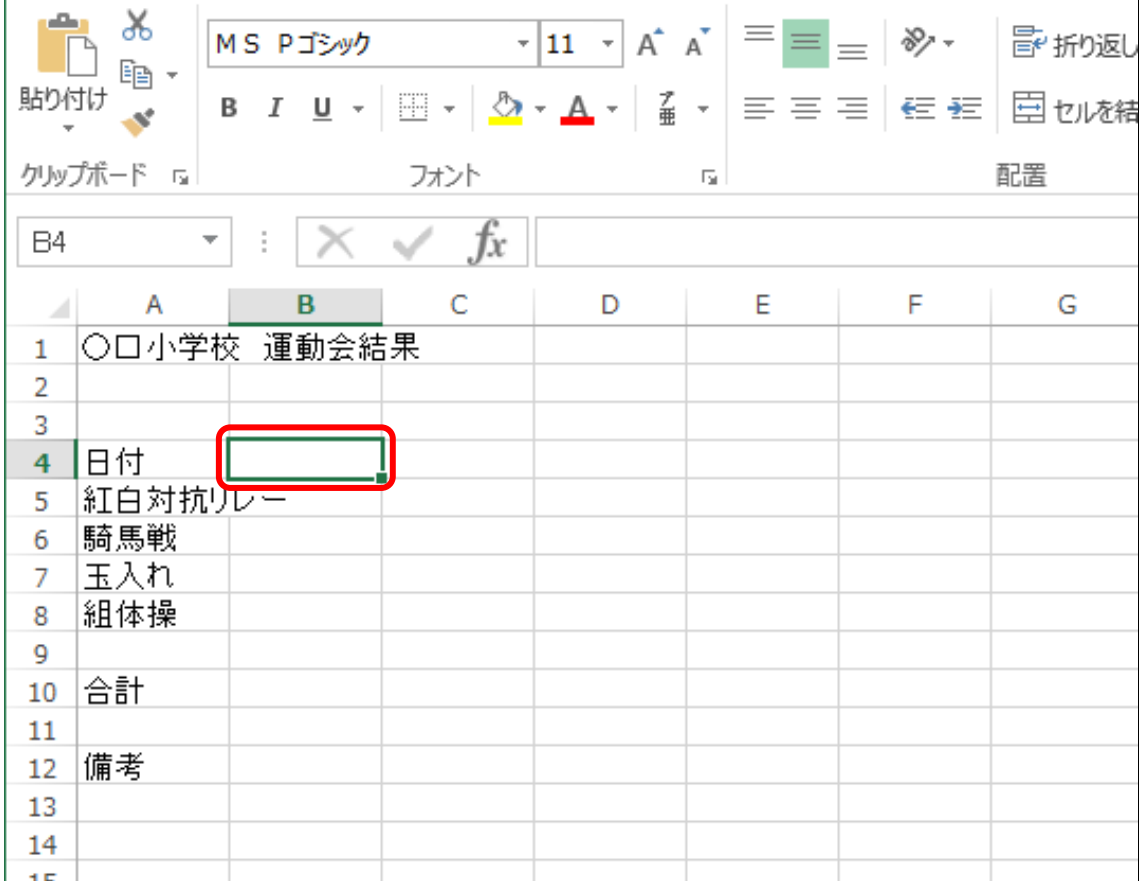

▶ そのまま「1組」と入力し、確定します。

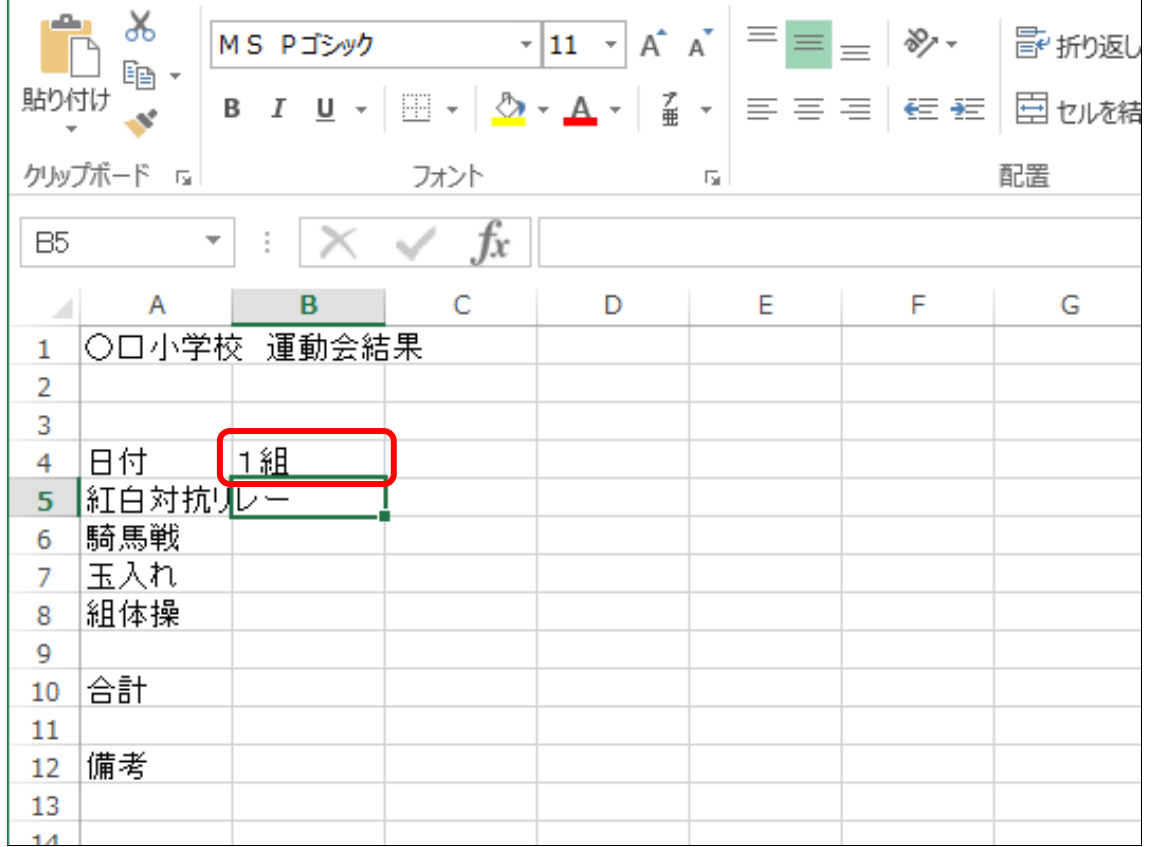

2-4 英字・数値の入力

英字や数値、また後から出てくる計算式を入力する時は、文字の入力モードを 「半角英数」に切り替えておくと入力しやすくなります。

- ▶ キーボード上の「半角/全角」キーを押すなどして、入力モードを 「半角英数」に切り替えます。
- **▶ セル[A2]を選択します。**

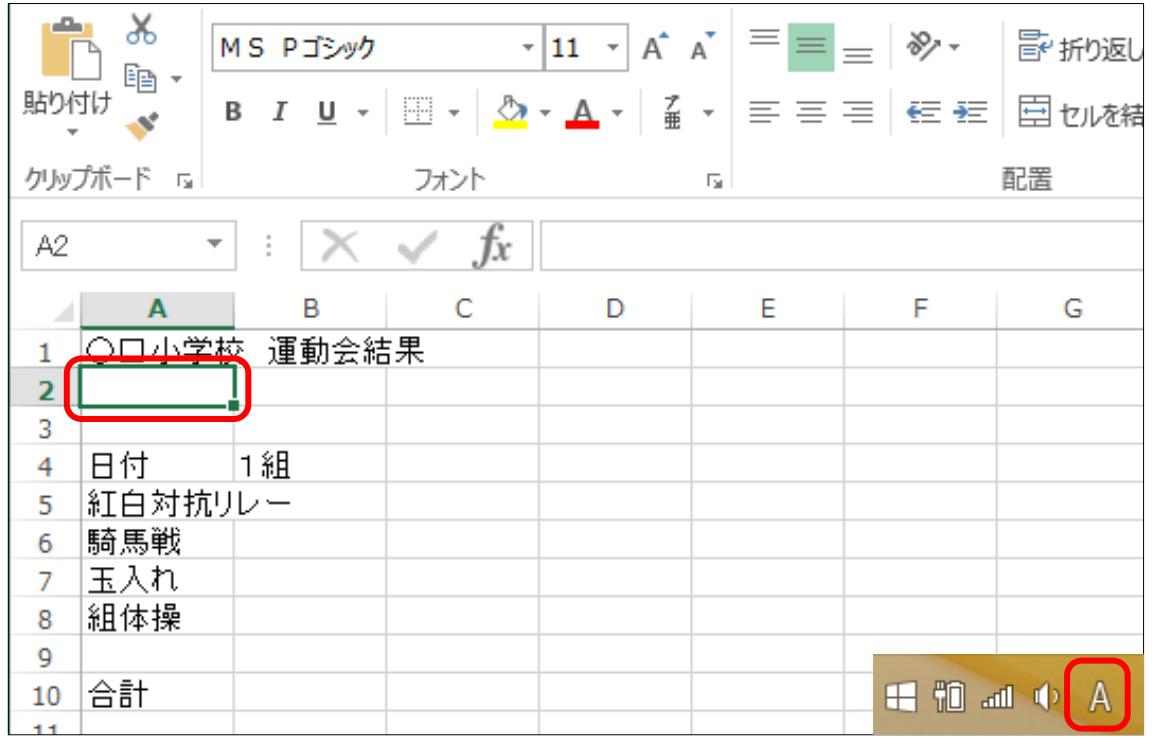

▶ 「Marusikaku Elementary School」と入力します。 ※英字の大文字を入力するには、[Shift]キーを押しながら入力 します。

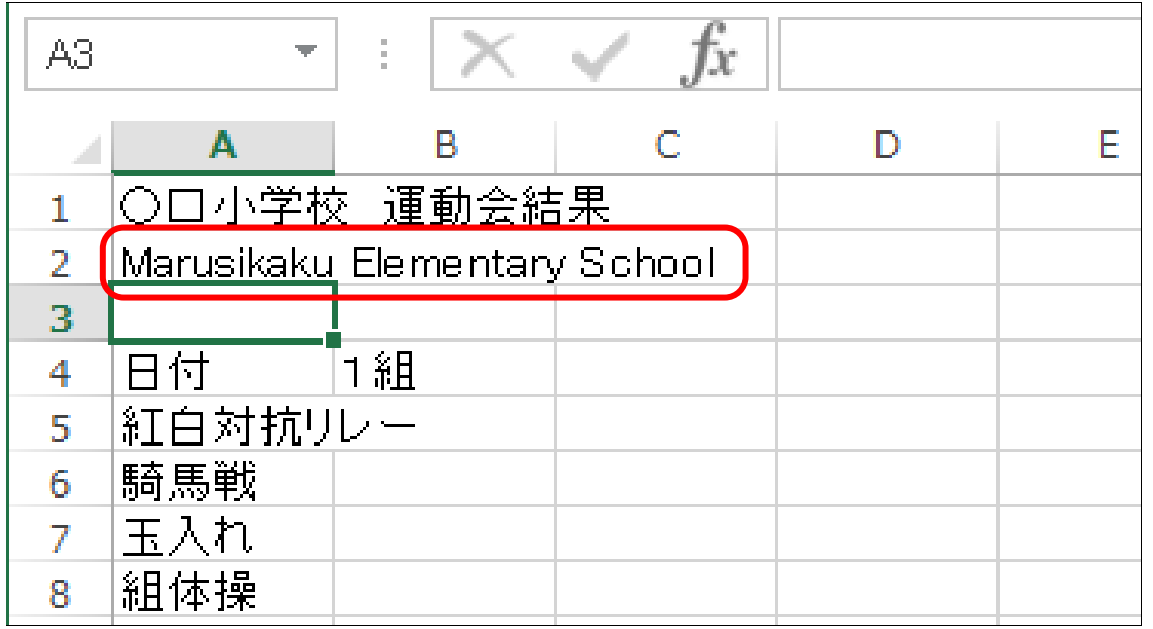

> 同様にして、[B5]~[I5]に数値を入力しましょう。

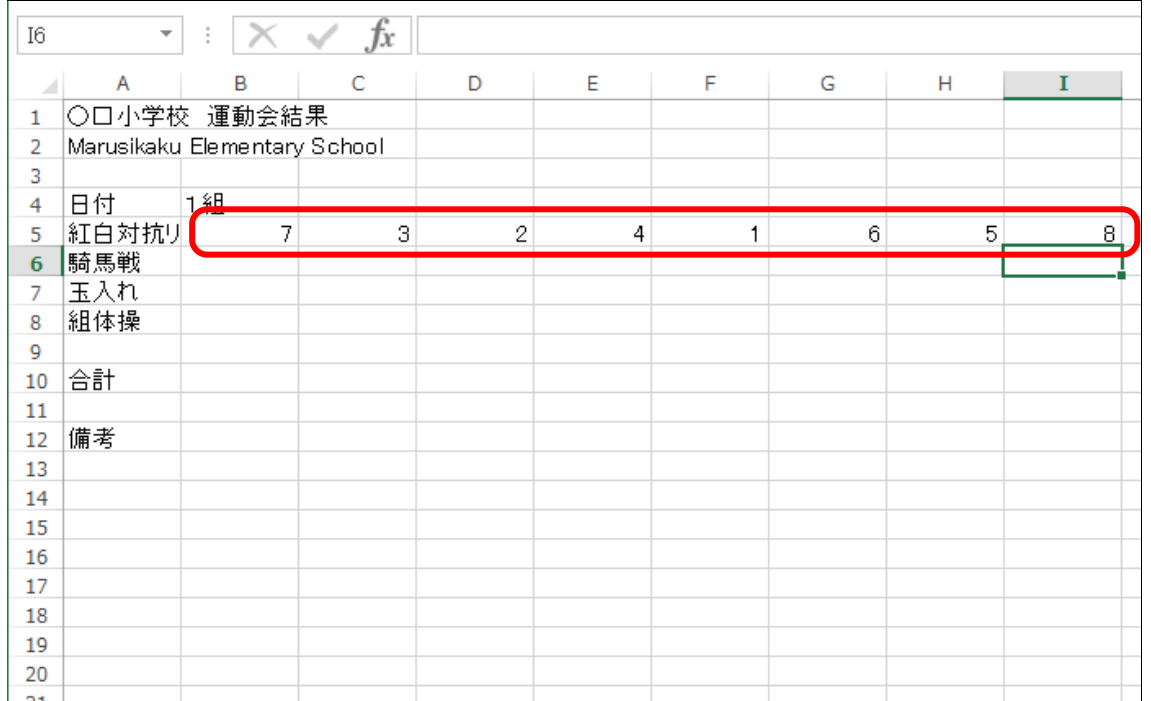

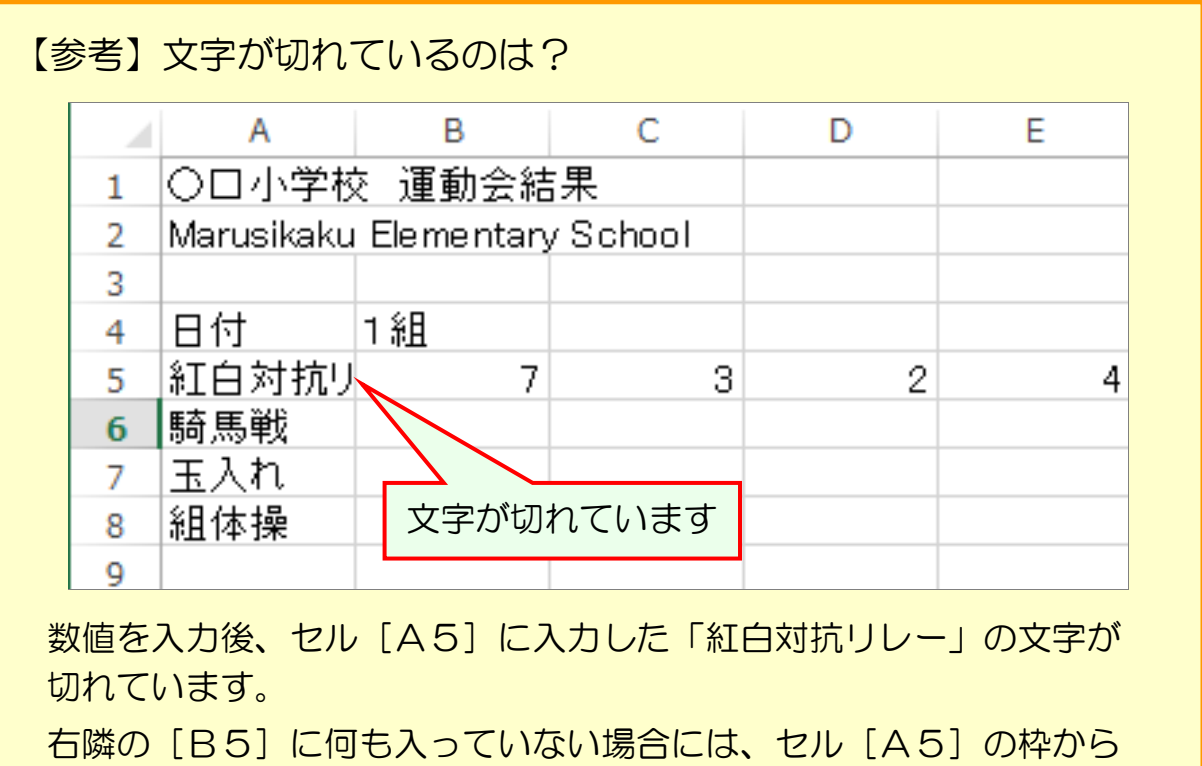

はみ出した部分が表示されるのですが、[B5]に文字が入力された ことにより、はみ出した部分が表示されなくなるためです。

2-5 文字の削除

入力した文字を削除しましょう。

「日付」という文字を削除していきます。

**▶ セル[A4]を選択します。** 

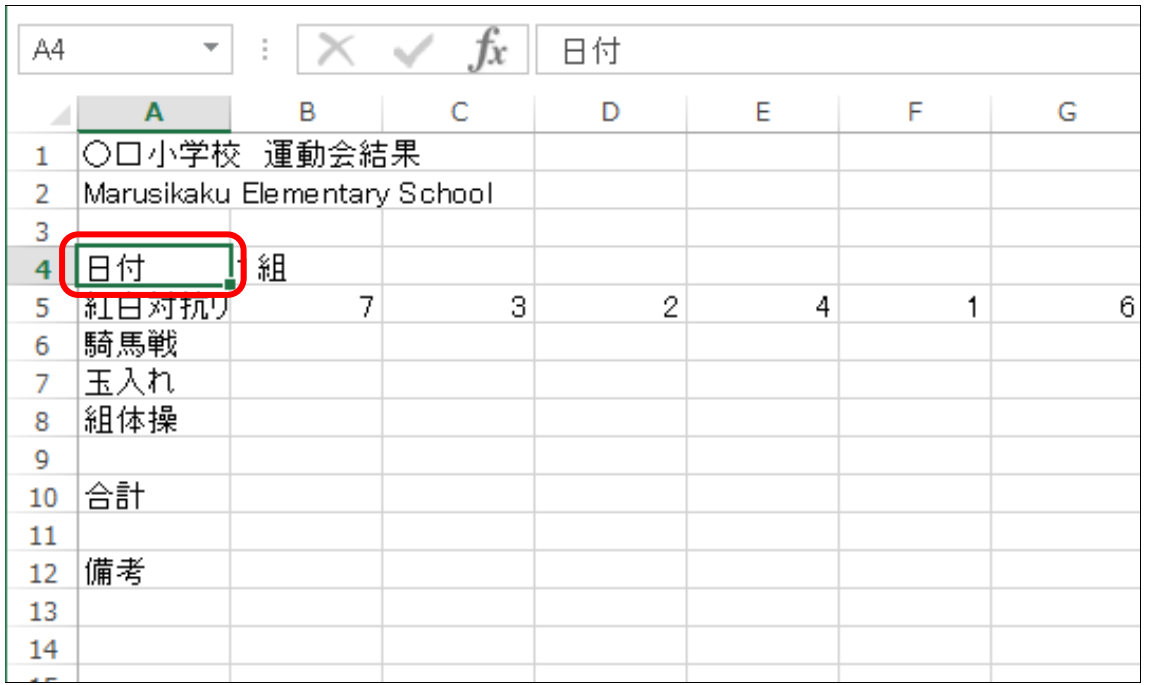

# ▶ そのままキーボードから [Delete] キーを押します。 ※文字が消えました。

### このとき [Back Space] キーは押さないようにしてください!

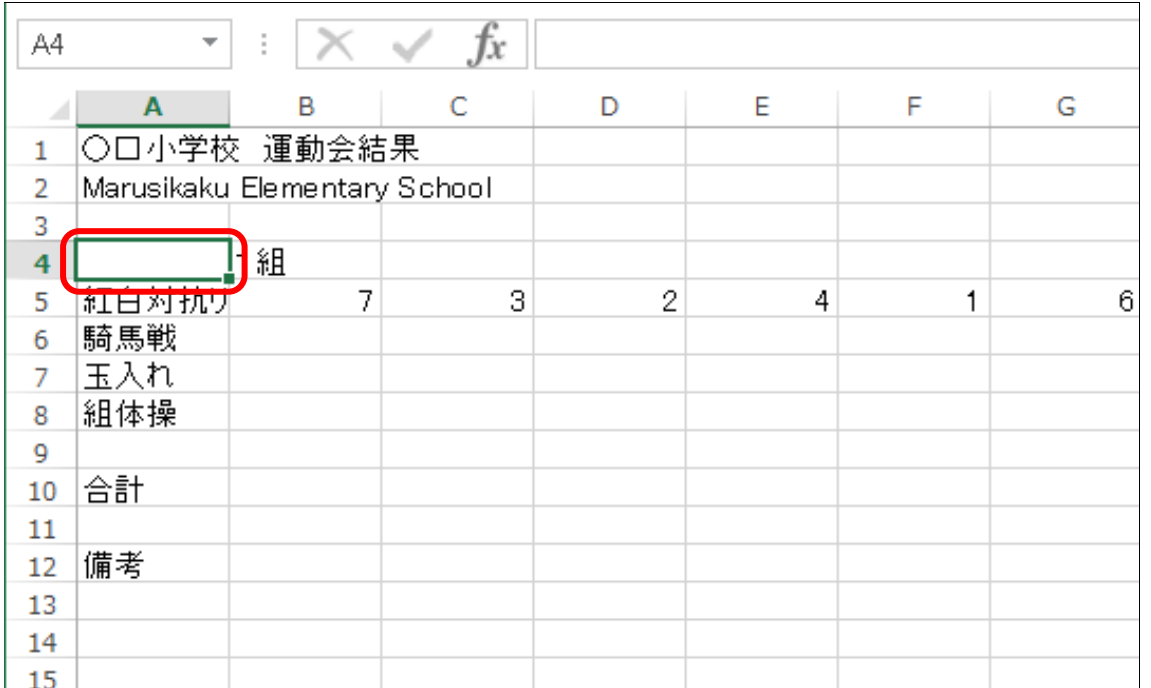